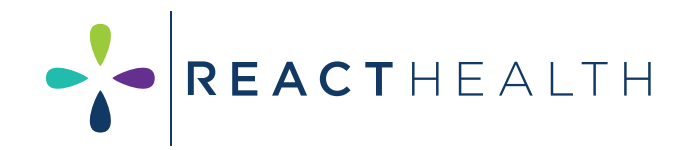

## Quick Start Guide **Physicians**

# **iCodeConnect™**

A cloud-based information management system that makes transferring sleep reports seamless.

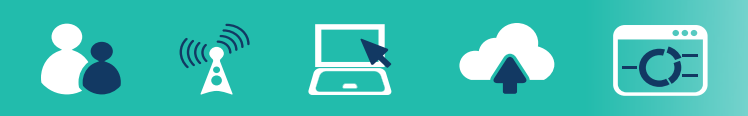

#### REGISTER FOR A NEW PHYSICIAN ACCOUNT

- Go to: https://icodeconnect.com/users/ login
- Register for a new Physician/SleepLab/ Clinic Account.
- 3. Enter Physician information (Red asterisk required). Enter Clinic Name under First Name and Last Name (ie. First Name: Pulmonary South Clinic, Last Name: Pulmonary South Clinic) Click "Submit".

#### REPORT via WIRELESS **MODEM**

- Enter Username and Password at login screen.
- The screen will populate all patients under the clinic. To Search for a particular patient use Search columns (i.e. Search Name, Search Therapy start, etc.)
- 3. Click on the patient's name. If search does not bring up the patient skip to "Reports via Quick Report below".
- 4. Patient data will appear. If a patient's device has a modem, scroll down to Comprehensive Therapy Report. Choose date range (last 90 days from today can be selected from the drop-down arrow). Click "Generate PDF report". You can print or save PDF.

#### REPORT via SD CARD

1. Enter Username and Password at login screen.

- The screen will populate all patients under the clinic. To Search for a particular patient use Search columns (i.e. Search Name, Search Therapy start, etc.)
- 3. Click on the patient's name. If search does not bring up the patient skip to Reports via Quick Report.
- 4. From the patient's screen, click "Add SD Card Download".
- 5. Check date, then click "Choose File".
- 6. Click the drive for your card reader.
- Click to highlight file with extension .USR. Click "Open".
- 8. On SD Card Therapy Report, click "Download Data File". Select Start date, End date, and pressure percentile (default is 95). Click "Generate PDF report". You can print or save PDF.

#### REPORT via QUICK REPORT

- You can get a report from an SD card even if the patient is not found under the Clinic. From the login screen, click Quick Reports".
- Fill in the Name of patient (Red asterisk). This is the only field required to download a report. Click "SD card". Then click "Next".
- Follow the steps 5 through 8 above for Report via SD Card.

### REPORT via 16-DIGIT ICODE

1. A 16-digit iCode can be used to download data. On the PAP device click the "Home" button.

- Rotate knob to "Report Menu". Push knob to select.
- Rotate knob to iCode (Last selection). Push knob to select.
- 4. Rotate knob to select days wanted (i.e.. iCode 90 is a 90-day report). Push knob to select. A 16-digit iCode number will appear (This number will change daily). Record number and push "Home" button twice to go back to main screen.
- This number can be entered under a patient's account or in "Quick Report".
- Scroll down to "Summary Therapy Report". Click on report to download a PDF. You can print or save PDF.

#### TO CHANGE A PATIENT'S SETTINGS REMOTELY

- Search for the patient in the data base.
- 2. Click on patient's name.
- 3. If the PIN number has been added the option to Edit Device Setting will appear, click to select. \*If Edit Device Setting does not appear the DME will need to add PIN to the patient's account.
- 4. Enter new prescription settings and click Submit.
- The changes will show as pending until the device connects with the server. Once the device connects the new settings will appear on the device and in iCodeConnect.